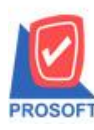

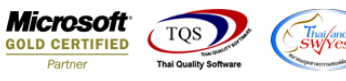

# **ระบบ Enterprise Manager**

 $\blacktriangleright$  รายงานรายละเอียดลูกค้าสามารถ Design เพิ่ม Column สถานะการตัดวงเงินเครดิต

 $1.$ เข้าที่ระบบ Enterprise Manager  $>$ AR Setup  $>$  กำหนดรหัสลูกหนี้

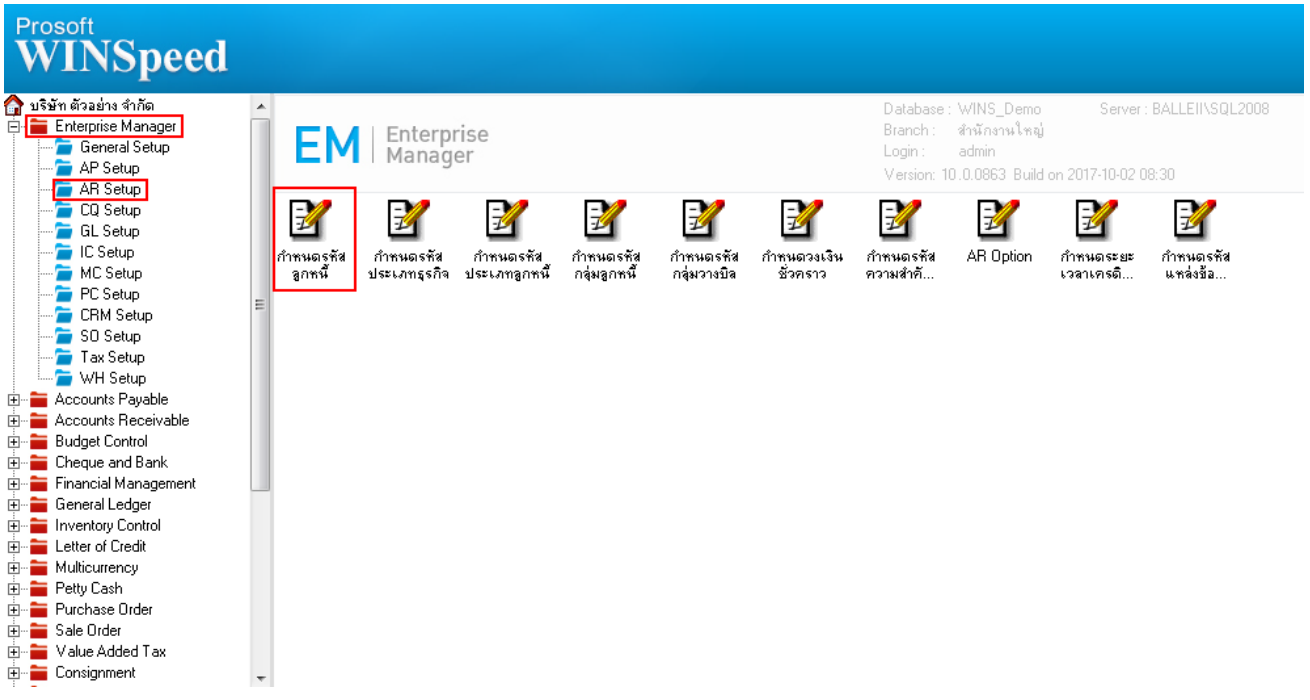

#### 2.เลือก preview

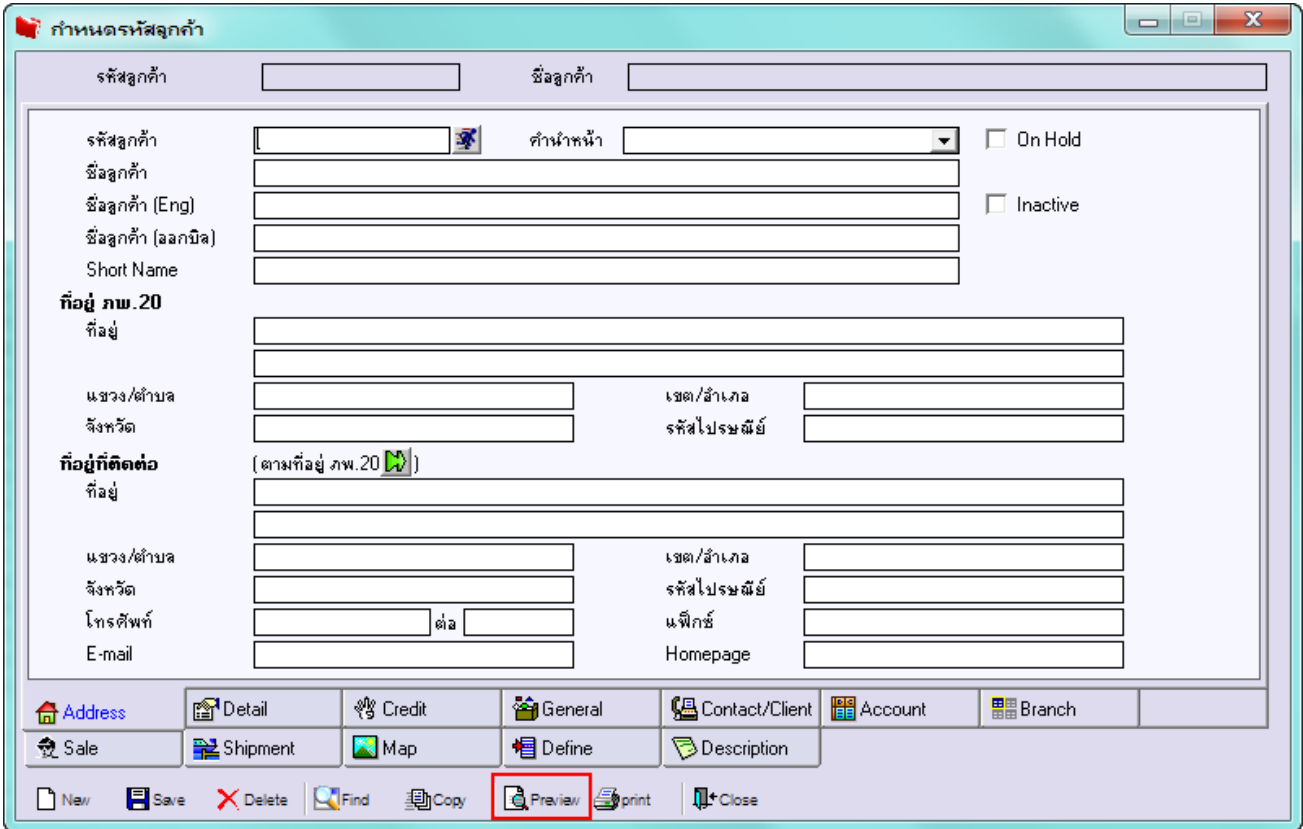

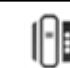

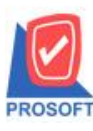

#### **2571/1ซอฟท์แวร์รีสอร์ท ถนนรามค าแหงแขวงหัวหมากเขตบางกะปิ กรุงเทพฯ 10240 บริษัท โปรซอฟท์ คอมเทค จ ากัด**

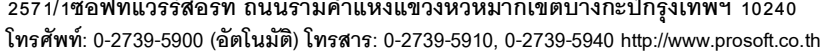

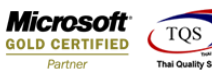

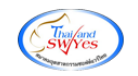

3.กำหนด Range Option ในการเรียกดูข้อมูล จากนั้น Click > OK

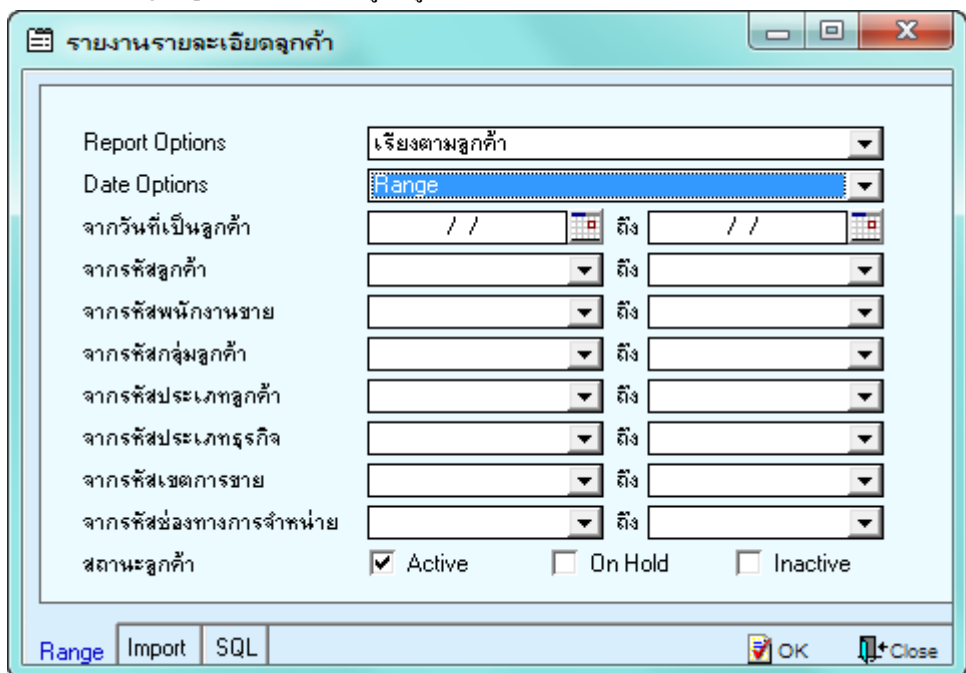

# 4.เลือกที่ Design เพื่อเพิ่ม Column สถานะการตัดวงเงินเครดิต

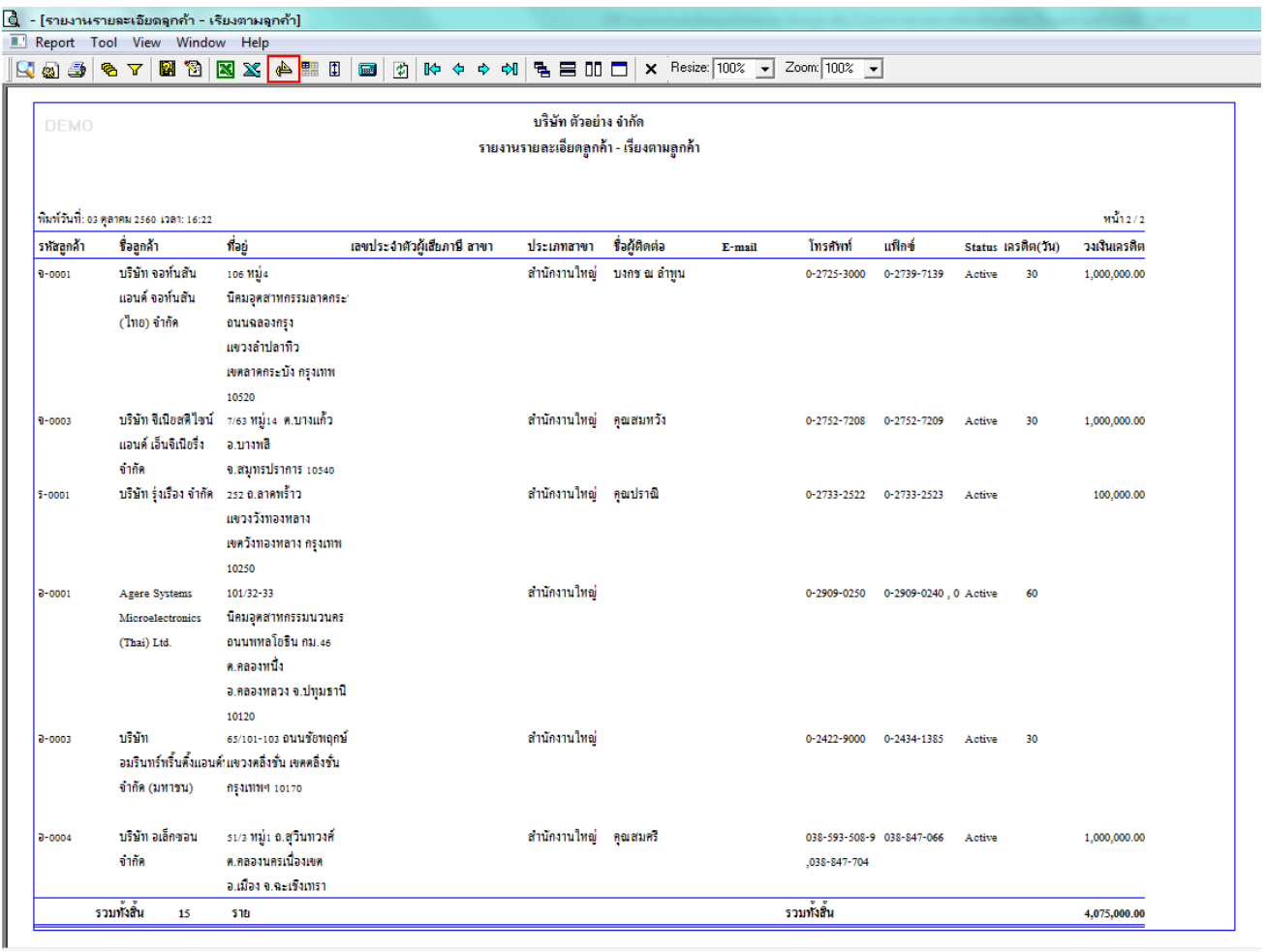

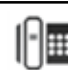

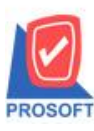

## **บริษัท โปรซอฟท์ คอมเทค จ ากัด**

**2571/1ซอฟท์แวร์รีสอร์ท ถนนรามค าแหงแขวงหัวหมากเขตบางกะปิ กรุงเทพฯ 10240 โทรศัพท์: 0-2739-5900 (อัตโนมัติ) โทรสาร: 0-2739-5910, 0-2739-5940 http://www.prosoft.co.th**

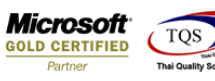

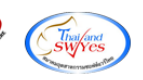

### 5.Click ขวา เลือก Add… > Column

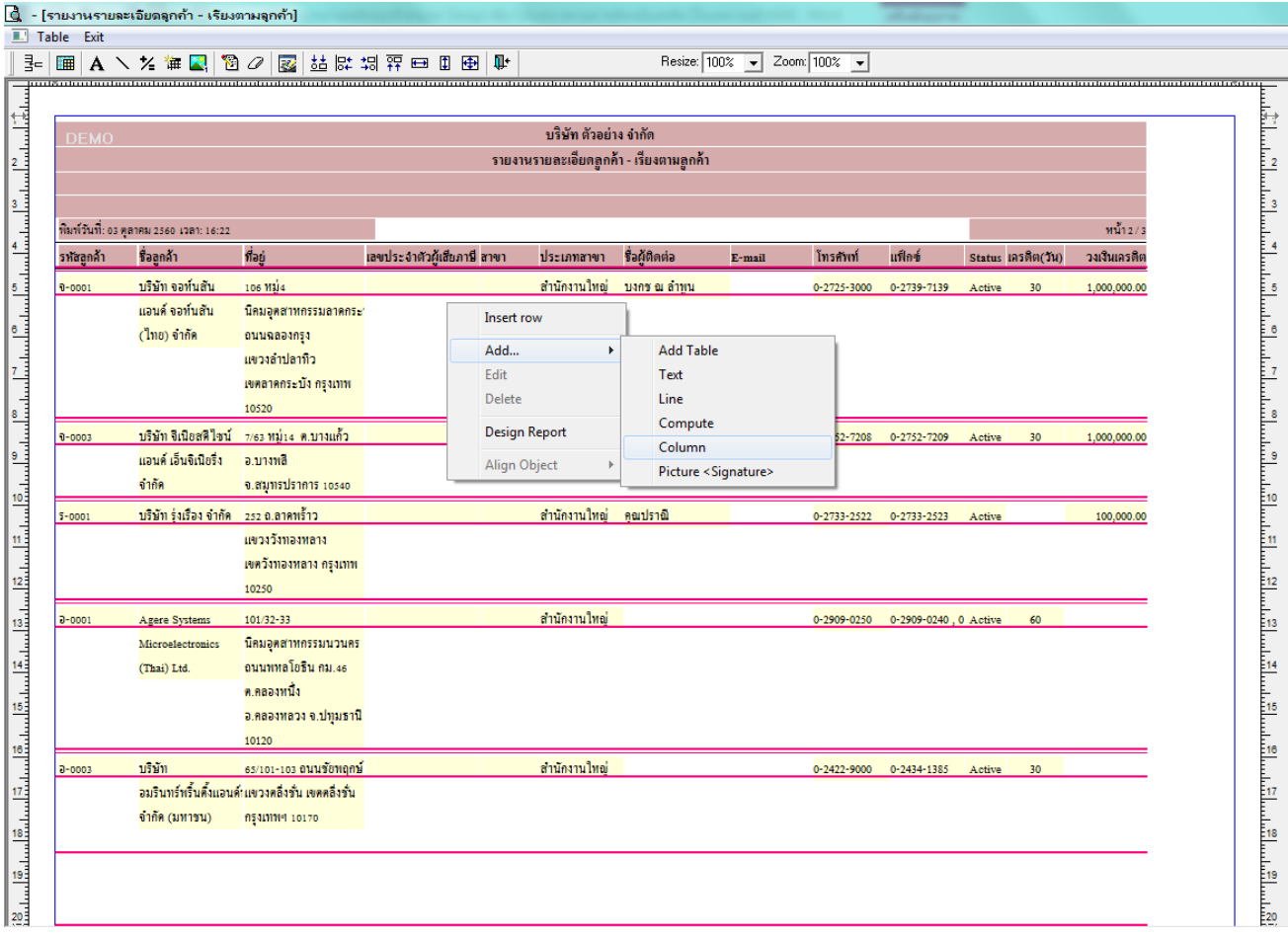

6.เลือก Column เป็น creditstate : ! เพื่อที่จะดึง สถานะการตัดวงเงินเครดิต จากนั้นทำการกำหนดในส่วนอื่นๆ เช่น รูปแบบขนาด ตวัอกัษร ตามตอ้งการจากน้นั Click > OK

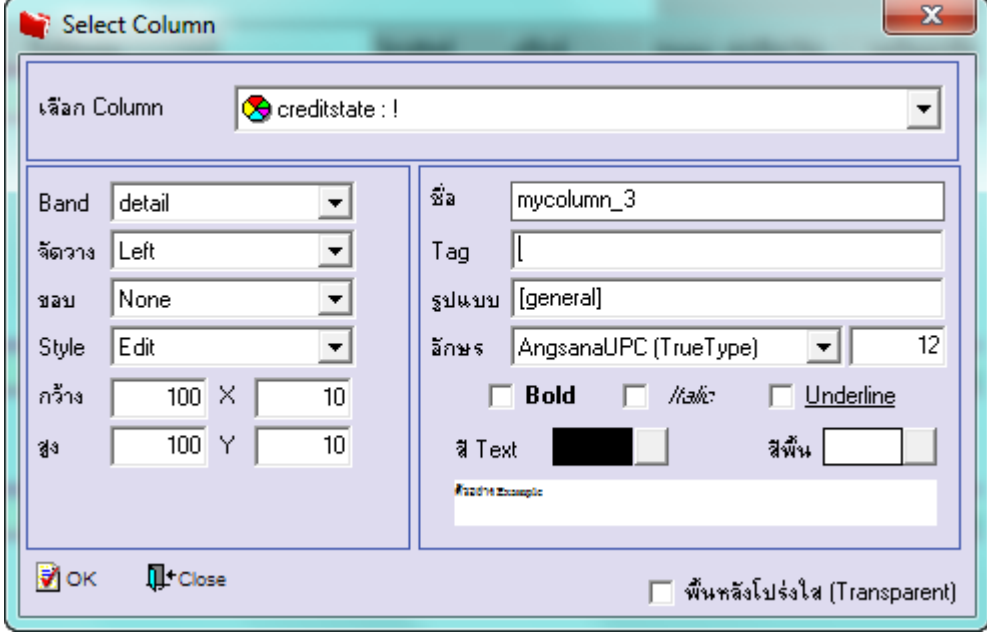

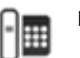

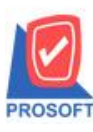

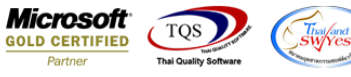

7.เลือก Column เป็น creditstateeng : ! เพื่อที่จะดึง สถานะการตัดวงเงินเครดิตภาษาอังกฤษ จากนั้นทำการกำหนดในส่วนอื่นๆ เช่น รูปแบบขนาดตวัอกัษร ตามตอ้งการจากน้นั Click > OK

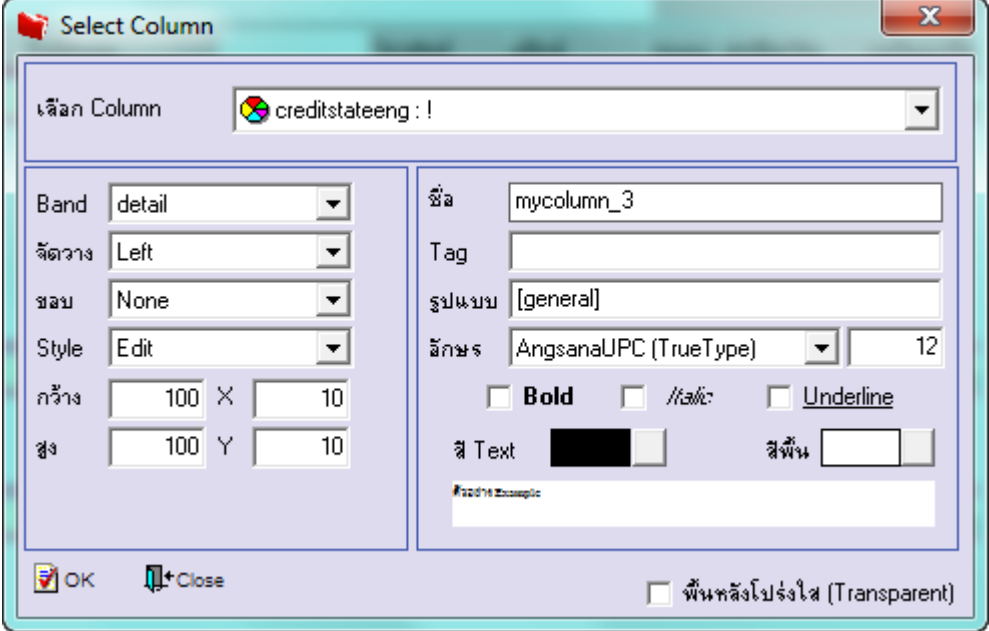

## 8.เมื่อจัดต าแหน่ง เสร็จแล้วให้Click > Exit Design Mode

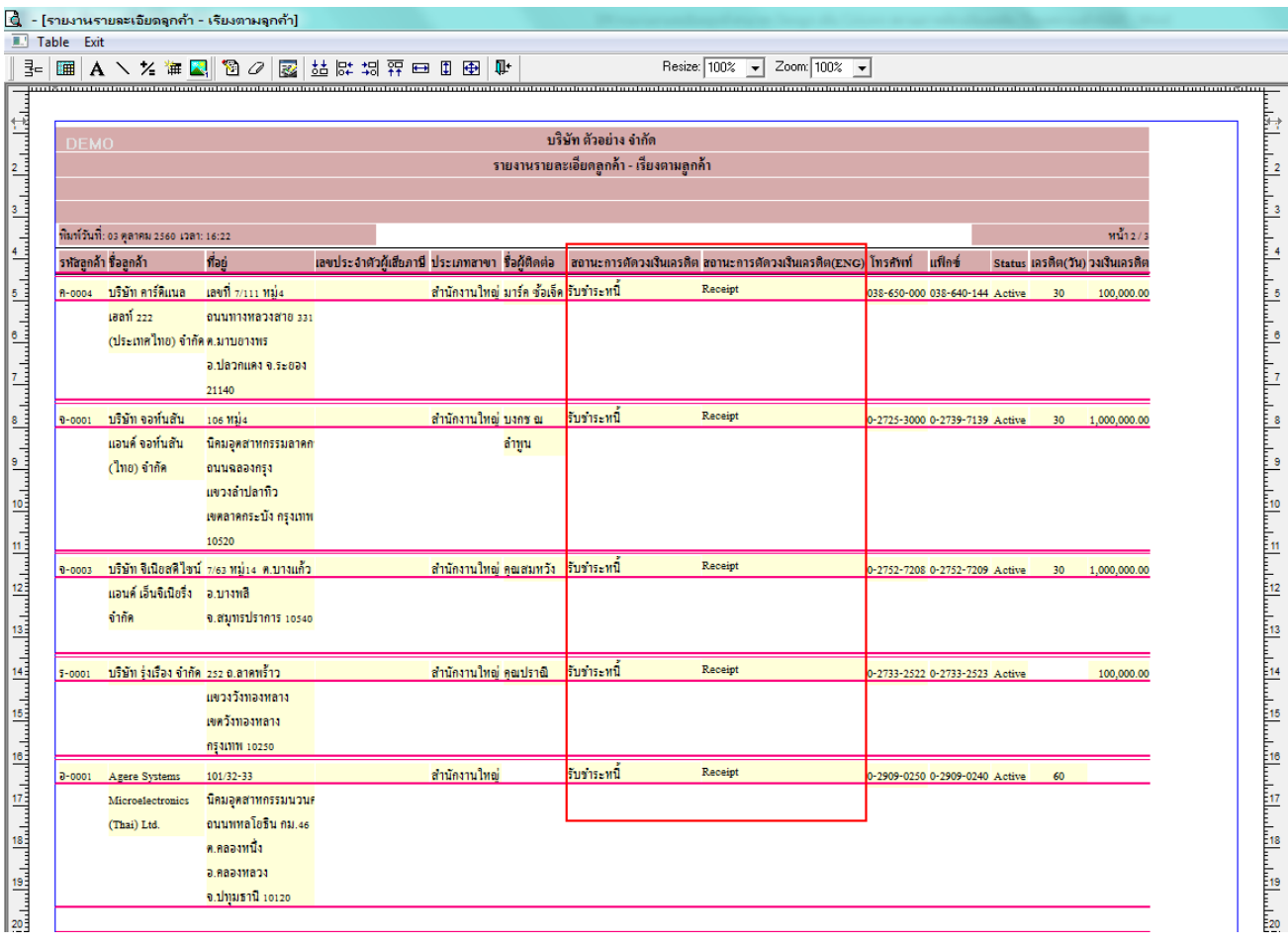

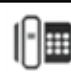

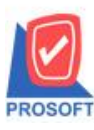

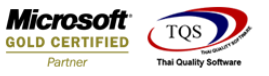

9.วิธี Save Report ให้ไปที่ tab tools เลือก Save Report… >จากนั้นให้เลือก Library ที่จัดเก็บ ในส่วนที่เป็นถามเมื่อให้ดึงรายงาน ต้นฉบับสามารถก าหนดให้โปรแกรมถามตอนเรียกรายงานได้ว่าจะดึงรายงานต้นฉบับหรือรายงานที่ Design และClick > OK เพื่อ บันทึก

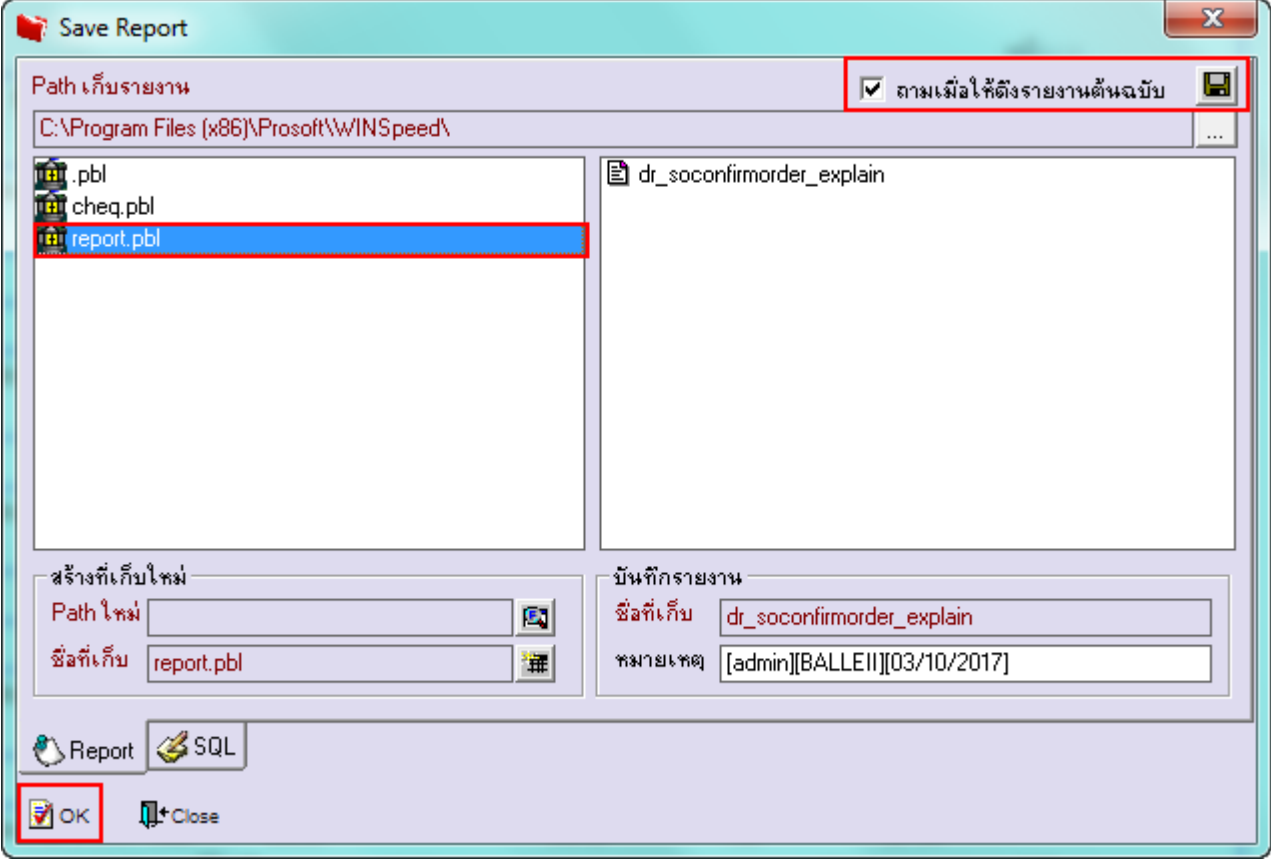

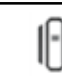